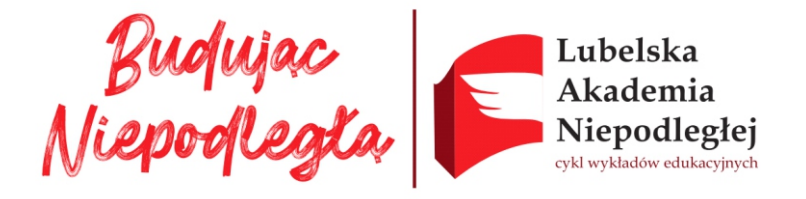

## **Dostęp do wykładów w ramach Lubelskiej Akademii Niepodległej za pośrednictwem platformy Zoom - Instrukcja**

- 1. Kliknij w link do spotkania umieszczony na stronie internetowej Muzeum: https://us02web.zoom.us/j/88538644554?pwd=TlNZZmZBaXdLSklKUk5zRHNMMndWQT09
- 2. Link przekierowuje do nowego okna, skąd należy pobrać bezpłatny program Zoom. Wyświetli się następujący komunikat:

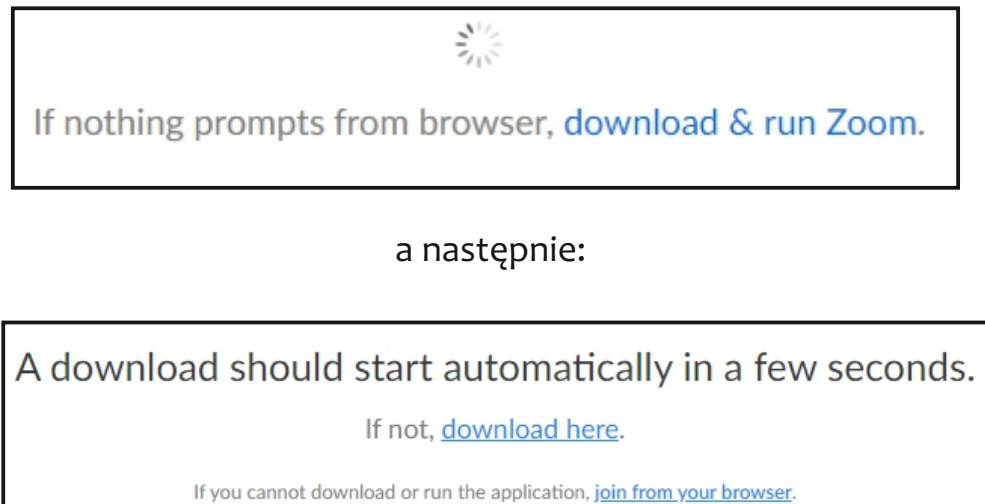

3. Jeśli pobieranie programu nie rozpocznie się automatycznie należy kliknąć download here. Pojawi się wówczas następujące okno, gdzie należy wybrać folder, w którym chcemy zapisać plik i kliknąć **Zapisz:** 

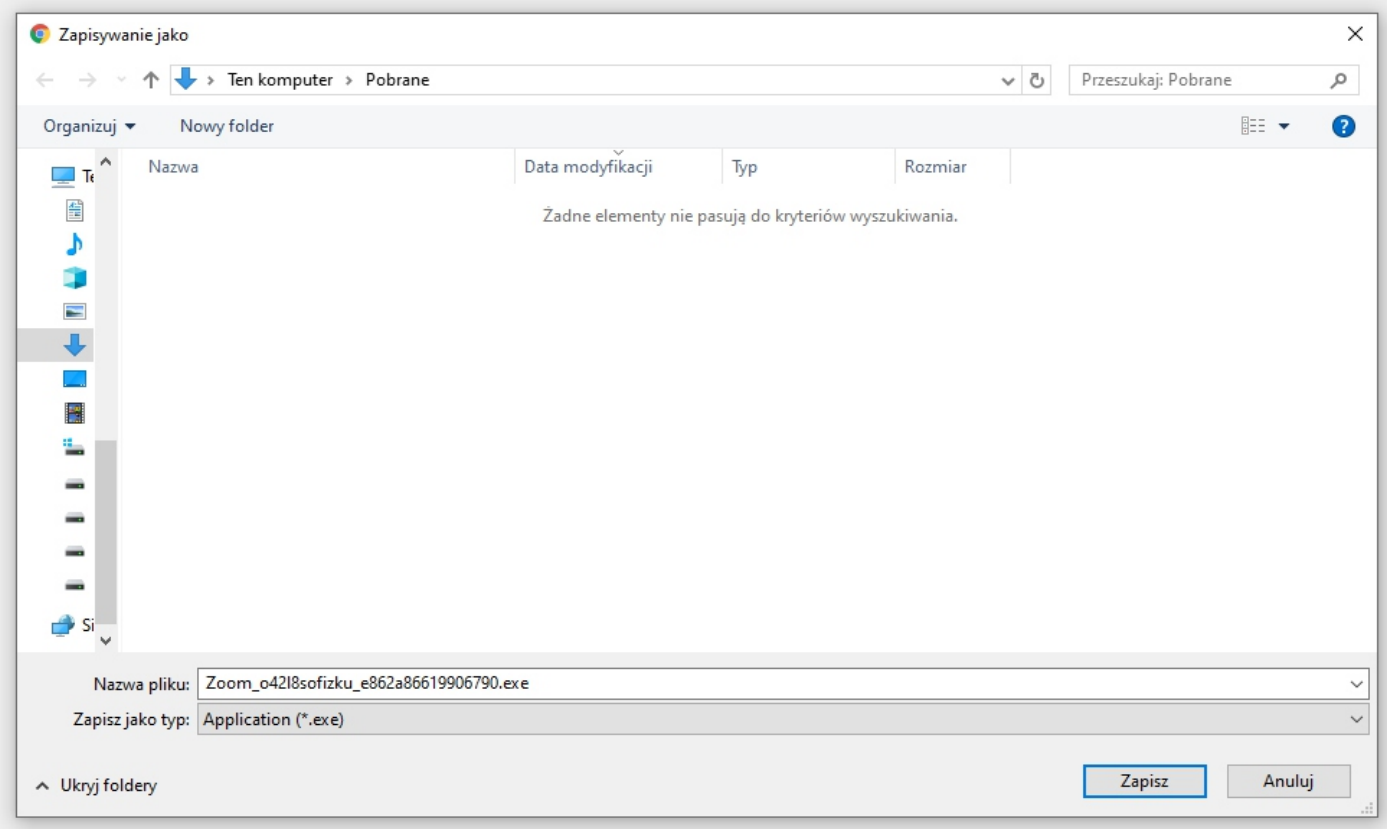

4. Po pobraniu instalatora, klikamy dwukrotnie w jego ikonkę, a program zacznie się instalować automatycznie.

5. Po ukończonej instalacji wystarczy w oknie **(a)** wpisać swoje imię lub nick, który będzie się później wyświetlał pozostałym uczestnikom spotkania. Po wpisaniu imienia klikamy **Join Meeting.** 

Zoom może również poprosić o hasło **(b)**, wówczas należy wpisać hasło podane na stronie i ponownie kliknąć **Join Meeting.**

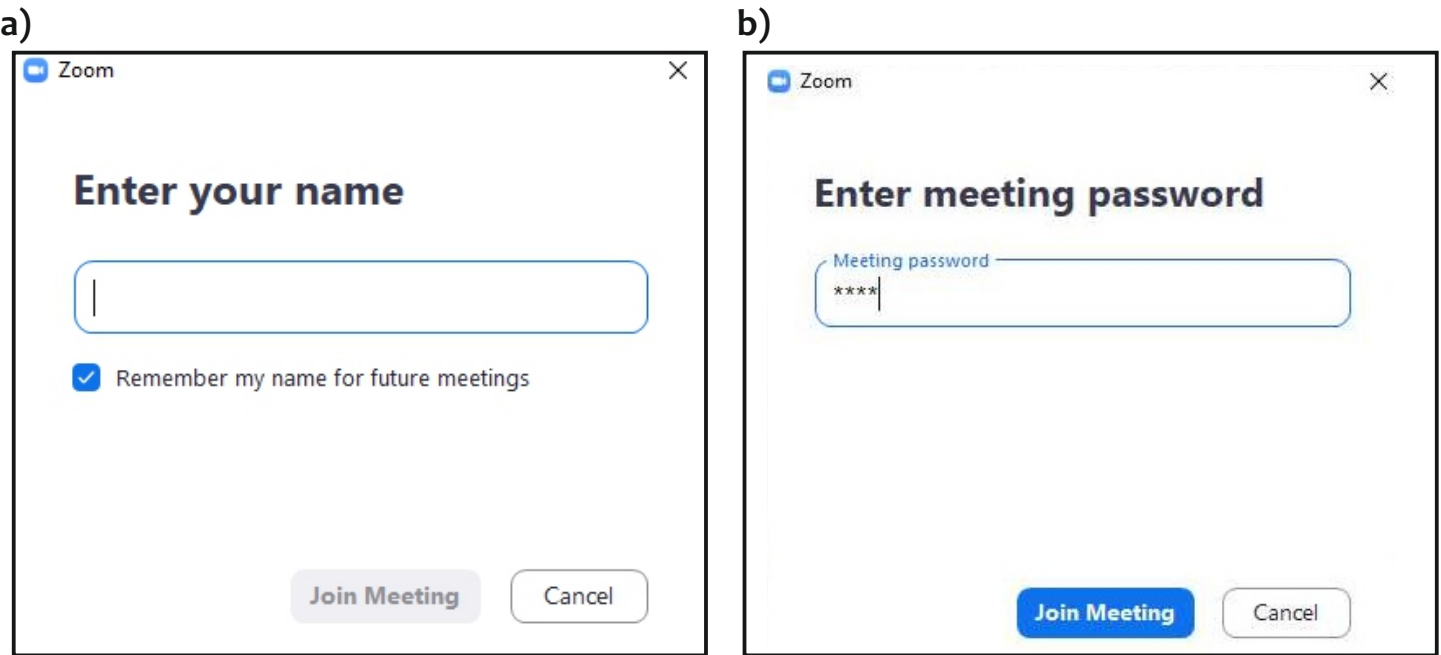

6. Zostaniemy wówczas przeniesieni do "poczekalni" do momentu, aż prowadzący spotkanie zaakceptuje nasze połączenie.

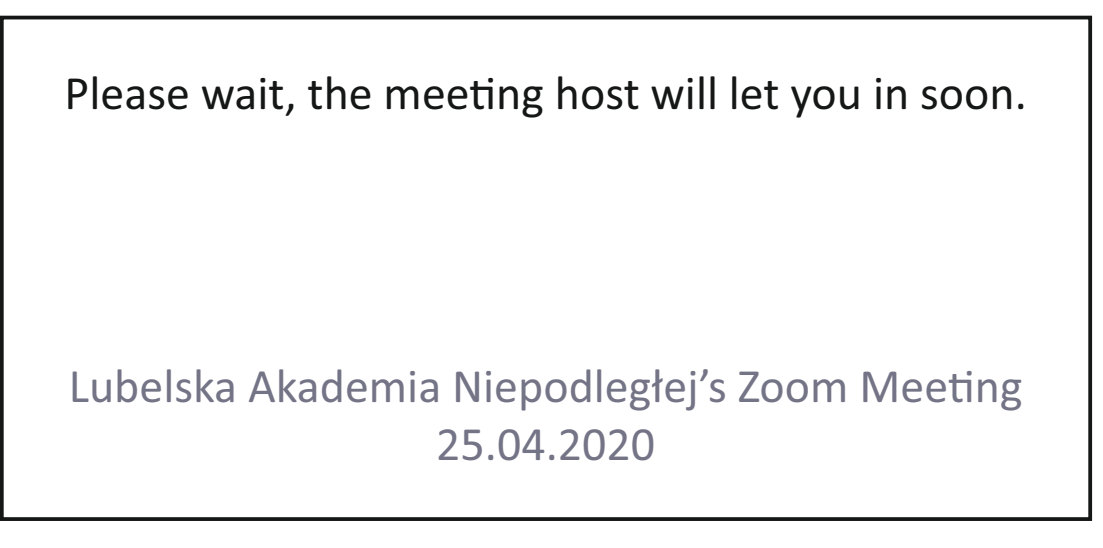

7. Po akceptacji uzyskamy dostęp do wykładów.

## **Zapraszamy serdecznie!**